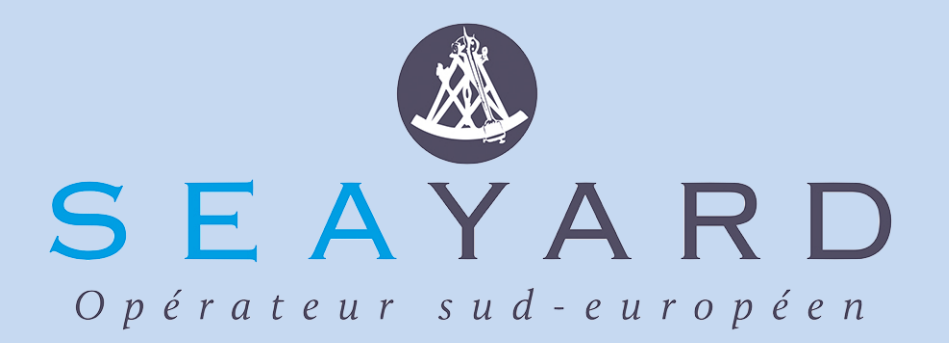

# RdV camions – Manuel Utilisateur

Version 3

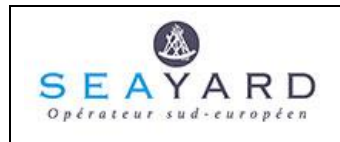

#### **SOMMAIRE**

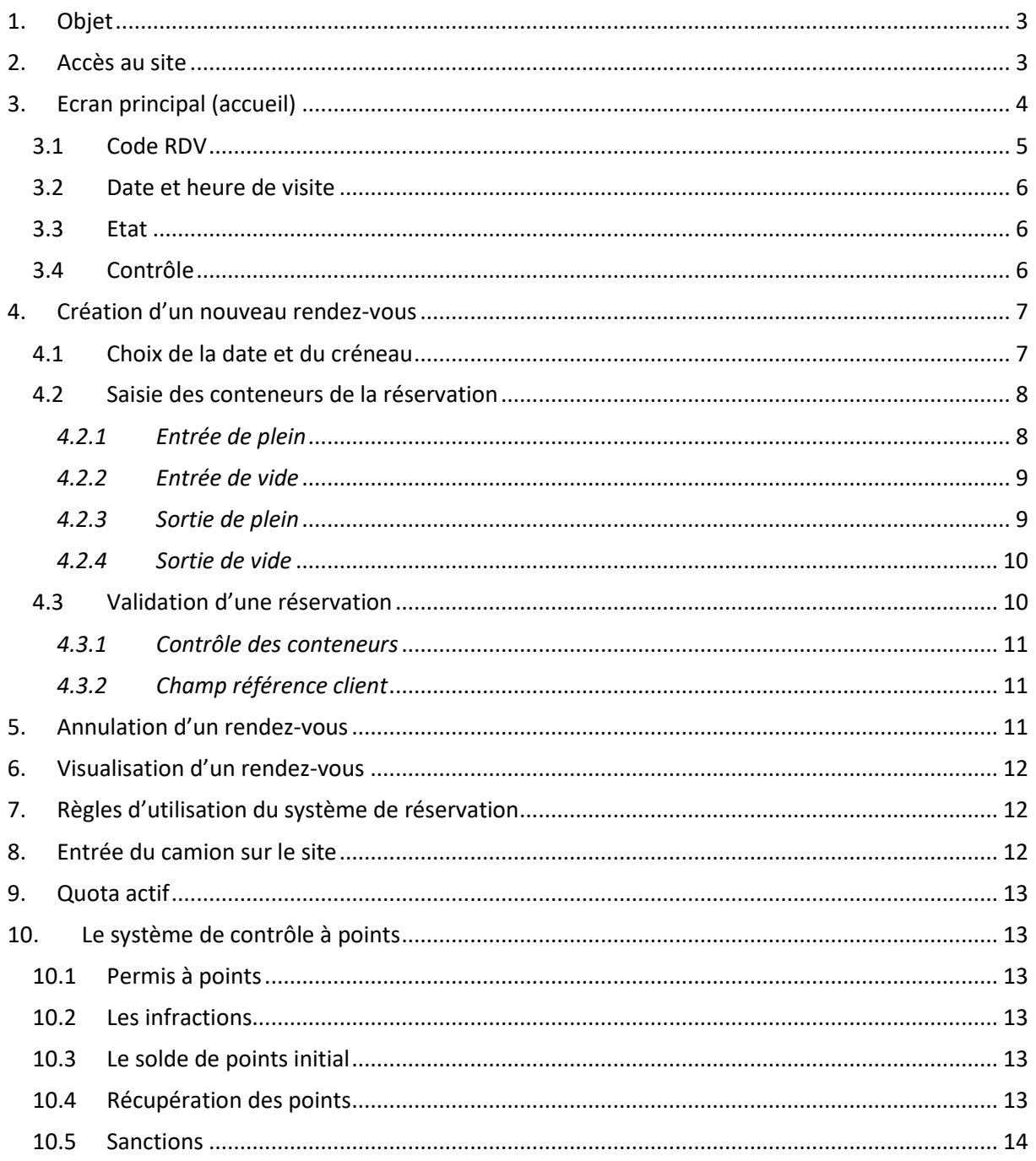

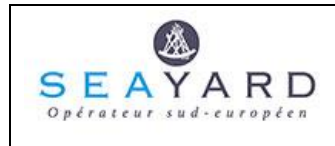

# <span id="page-2-0"></span>**1. Objet**

Seayard a mis en place un outil de réservation permettant aux transporteurs de planifier à l'avance leurs visites.

Cet outil est accessible via un site web et offre les fonctionnalités suivantes :

- Création/modification de rendez-vous
- Visualisation des visites planifiées par des rendez-vous effectués (historique)

L'utilisation de l'outil de réservation offre des avantages au transporteur :

- Certains éléments du rendez-vous sont contrôlés comme la disponibilité des conteneurs à l'import, la validité des bookings ou les avis de mise à quai export Ci5.
- Les temps d'attente et de saisie d'information aux kiosques d'entrée seront réduits pour le chauffeur puisque les informations de la visite seront déjà connues de notre système.

<span id="page-2-1"></span>La prise de rendez-vous ne vous dispense pas de nous avertir de la réception/livraison d'un conteneur aux dimensions hors gabarit.

# **2. Accès au site**

Le site est accessible par l'url [https://rdvcamions.seayard.com.](https://rdvcamions.seayard.com/)

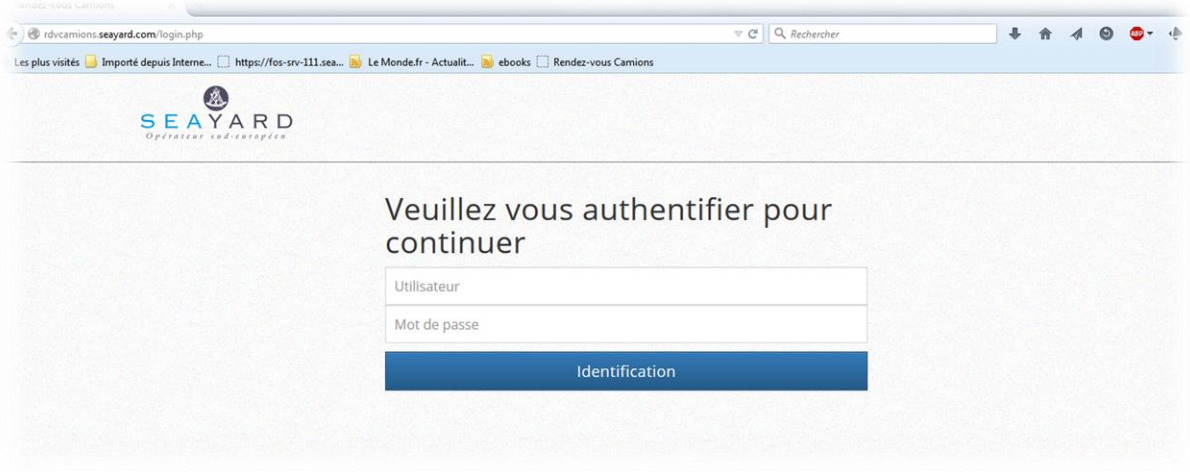

Il faudra saisir le code utilisateur ainsi que le mot de passe afin d'accéder au site RDV camions.

Remarque : Les accès seront créés par Seayard à la demande du transporteur. Il n'y aura qu'un code utilisateur possible par transporteur.

Après saisie du code utilisateur et du mot de passe, vous devez accepter les conditions générales d'utilisation du site, puis l'écran d'accueil s'affiche.

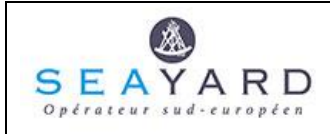

# <span id="page-3-0"></span>**3. Ecran principal (accueil)**

L'écran d'accueil est composé de deux tableaux.

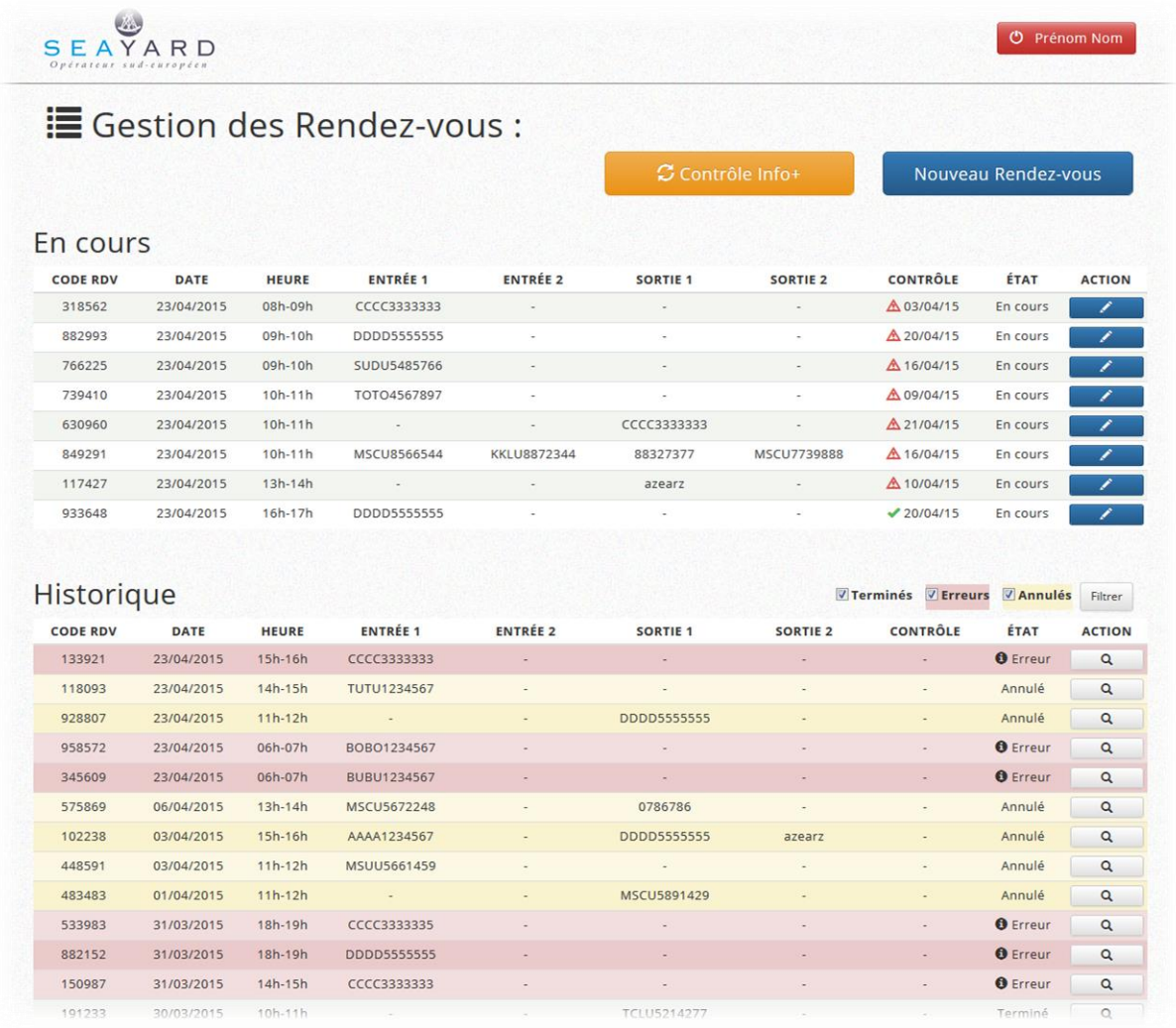

Le premier tableau liste les rendez-vous en attente, c'est-à-dire ceux pour lesquels l'entrée du camion est attendue.

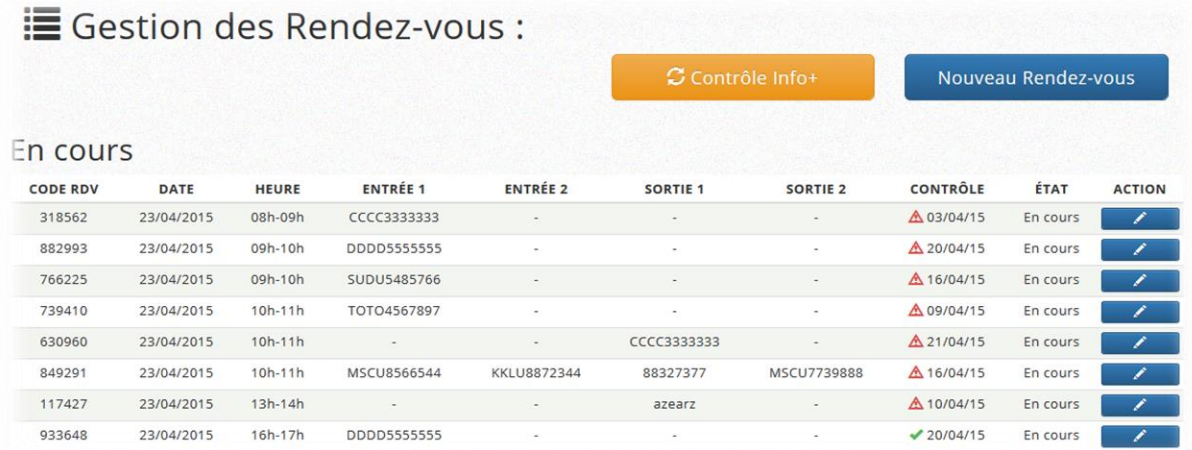

Cet écran affiche la liste des réservations prises pour le transporteur connecté.

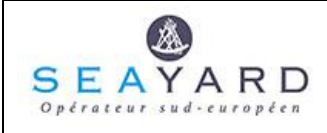

Le second tableau liste les réservations historisées, c'est-à-dire terminées, annulées ou ayant fait l'objet d'un traitement en erreur.

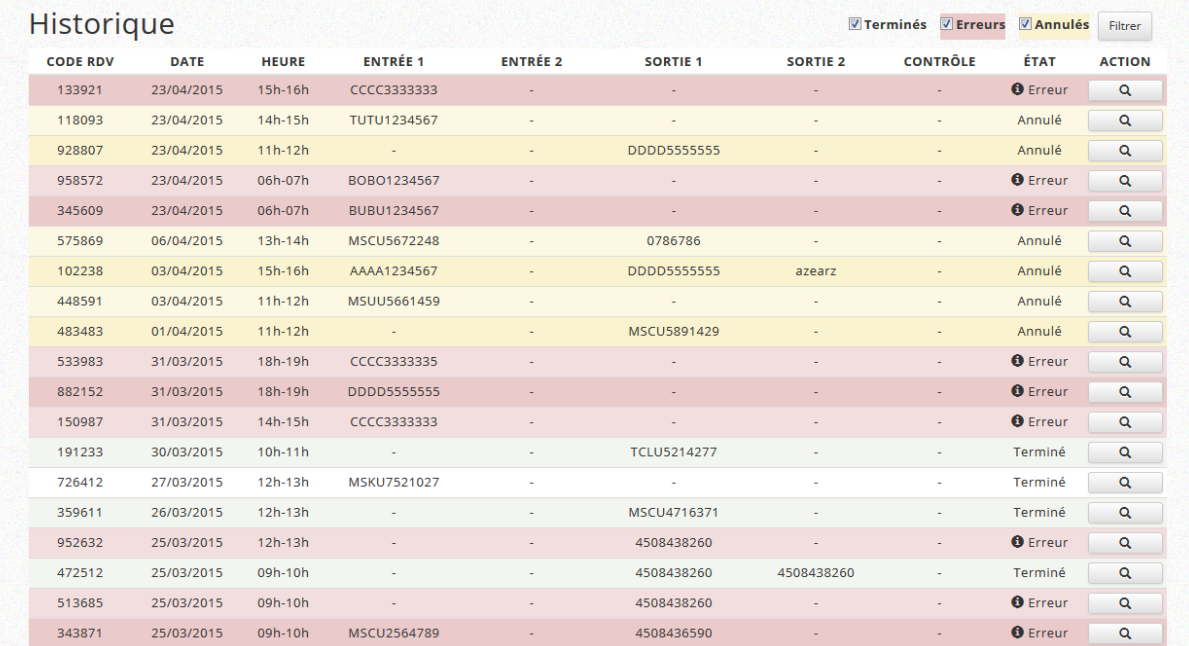

Une liste de cases à cocher permet de filtrer l'affichage des rendez-vous.

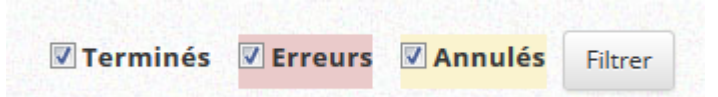

Exemple : Dans la configuration ci-dessous, seules les réservations terminées ou annulées sont visibles. Les réservations en erreur ne sont pas listées :

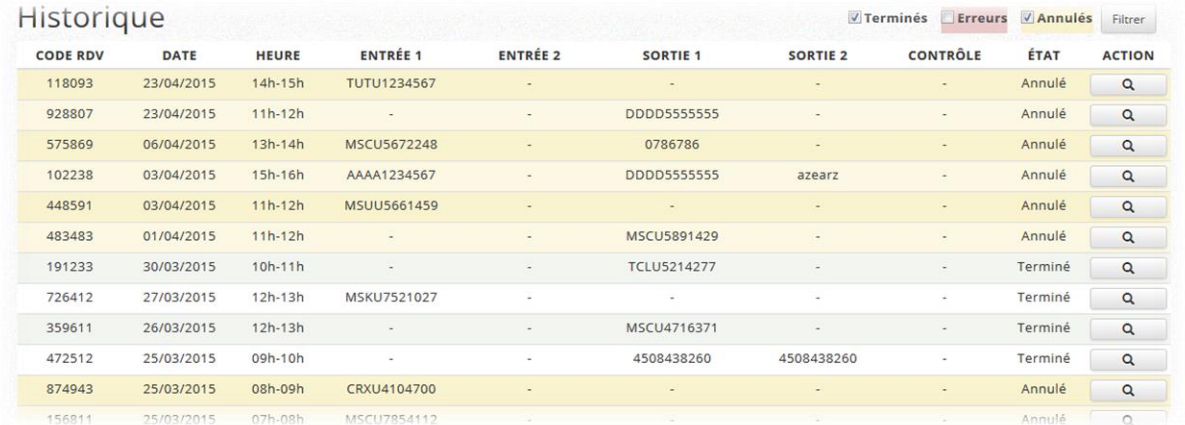

#### <span id="page-4-0"></span>**3.1 Code RDV**

A la création, un code aléatoire de six chiffres est automatiquement affecté à la réservation. Ce code identifie le rendez-vous. Il est renseigné par le chauffeur sur le kiosque lors de l'entrée du camion.

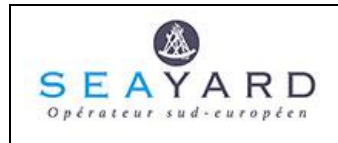

#### <span id="page-5-0"></span>**3.2 Date et heure de visite**

Choisir la date et le créneau prévus pour la réservation. La visite devra être effectuée à la date et dans le créneau choisis.

#### <span id="page-5-1"></span>**3.3 Etat**

Les réservations peuvent être dans différents états :

Terminée: La réservation a fait l'objet d'une visite camions et a été exécutée.

Erreur: La réservation a fait l'objet d'une visite camion mais une erreur a été détectée lors de l'entrée du camion (conteneur non protisé, conteneur en entrée différent du conteneur déclaré lors de la réservation, etc.)

Annulée: La réservation a été annulée via le site avant l'entrée du camion. Elle reste visualisable.

En cours: La réservation est saisie, le camion n'est pas encore passé chez Seayard.

#### <span id="page-5-2"></span>**3.4 Contrôle**

Statut de la réservation et date du dernier contrôle

- Une coche verte indique que les données de la réservation sont valides. Le camion peut se présenter à la date et dans le créneau prévus pour effectuer sa visite.
- Un point d'exclamation rouge indique qu'un élément de la réservation est invalide. Il peut s'agir d'une information manquante, d'un conteneur déclaré dans le RdV dans un statut invalide (conteneur attendu non protisé par exemple). La réservation reste confirmée mais devra être conforme lors de l'arrivée du camion.

La date associée à l'icône indique quand le dernier contrôle a eu lieu. Le contrôle d'une réservation peut être effectué à la demande soit pour tous les RdV du lendemain, soit pour une réservation spécifique.

#### *3.4.1. Bouton Action*

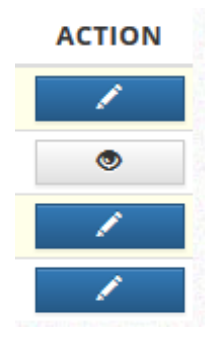

Selon le statut de la réservation concernée, en cliquant sur le bouton action, on accèdera à l'écran de modification (réservation en cours) ou à un écran de visualisation non modifiable pour les autres types de réservation.

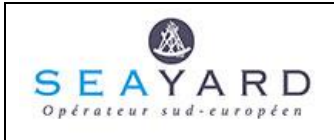

#### *3.4.2. Bouton de contrôle de réservation*

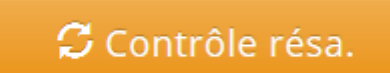

Ce bouton permet de relancer le contrôle de toutes les réservations en cours, pour le jour courant et le lendemain.

Les informations affichées se mettent à jour à l'écran pour les réservations concernées.

#### *3.4.3. Bouton de nouveau rendez-vous*

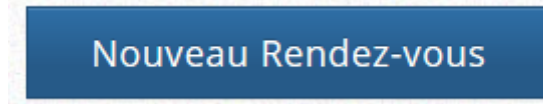

Ce bouton permet d'accéder à l'écran de création d'un nouveau RdV.

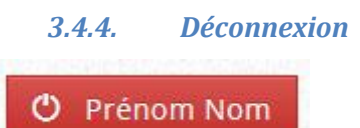

<span id="page-6-0"></span>Le bouton rouge situé en haut à droite de l'écran permet de se déconnecter et de revenir à l'écran de connexion.

### **4. Création d'un nouveau rendez-vous**

#### <span id="page-6-1"></span>**4.1 Choix de la date et du créneau**

On choisit le jour de la réservation dans la liste proposée. La liste indique en vert les jours pour lesquels la prise de réservation est autorisée.

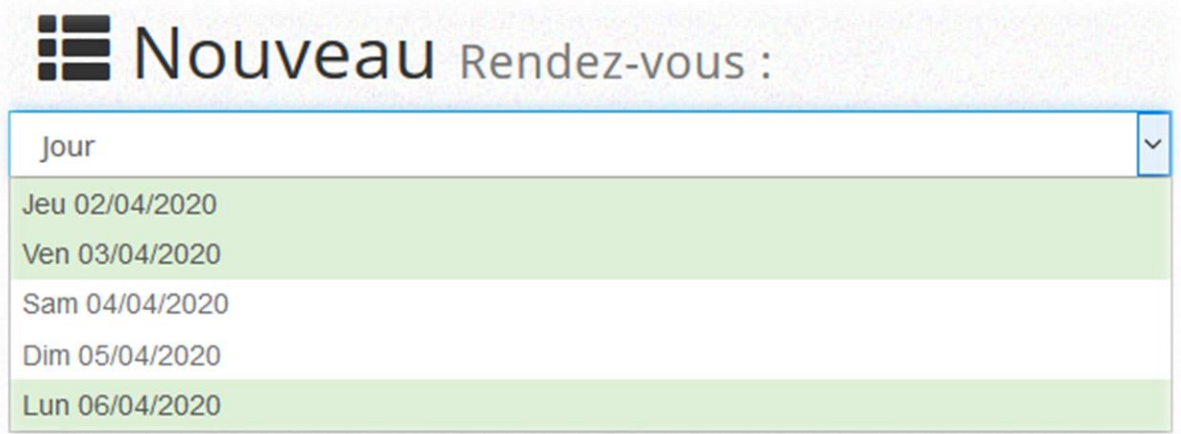

Une fois le jour choisi, l'utilisateur choisit le créneau de la visite.

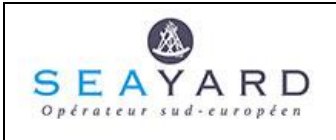

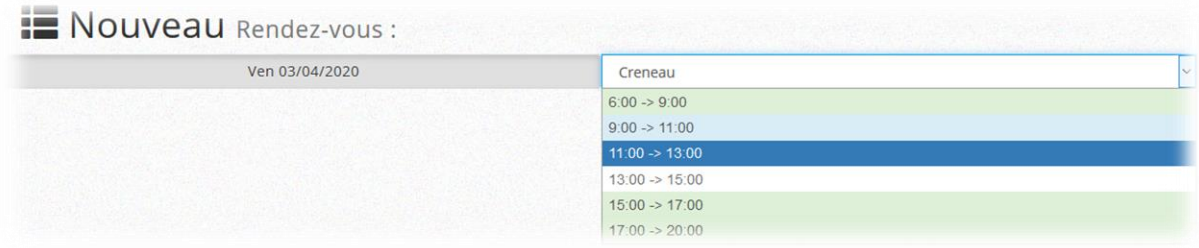

La liste proposée prend en compte tous les créneaux existants pour le jour choisi. Un code couleur donne une indication de la quantité de rendez-vous disponibles restants.

Les créneaux verts contiennent encore un nombre relativement important de rendez-vous disponibles. Les créneaux bleu ciel offrent un nombre modéré de rendez-vous disponibles.

Les créneaux bleu foncé disposent toujours de rendez-vous disponibles mais en nombre plus restreint. Les créneaux qui ne disposent plus de rendez-vous disponibles apparaissent en gris sur fond blanc.

#### <span id="page-7-0"></span>**4.2 Saisie des conteneurs de la réservation**

Après le choix du jour et du créneau de passage, l'opérateur va pouvoir décrire les entrées et sorties de conteneurs pour cette réservation.

On pourra saisir au maximum deux entrées de conteneurs et deux sorties de conteneurs.

La validation de la réservation sera effectuée après la saisie de tous les éléments.

Bien que certains contrôles soient implémentés lors de la saisie de la réservation ainsi que lors du passage du camion, le transporteur pourra être tenu pour responsable en cas de mauvais renseignement ayant été fourni de manière délibérée.

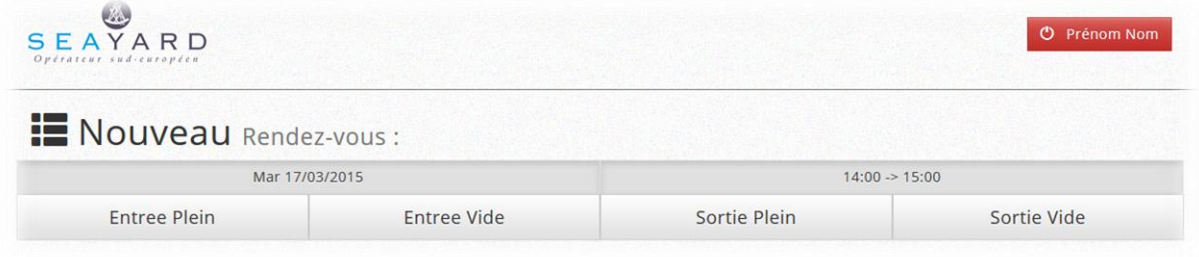

#### <span id="page-7-1"></span>*4.2.1 Entrée de plein*

On indiquera l'élément suivant :

Numéro du conteneur attendu en entrée

Le numéro ne sera peut-être pas connu au moment de la prise de rendez-vous. Il peut être pris avec un numéro fictif. Il devra être corrigé ultérieurement, une fois le numéro connu, avant l'arrivée du camion au terminal.

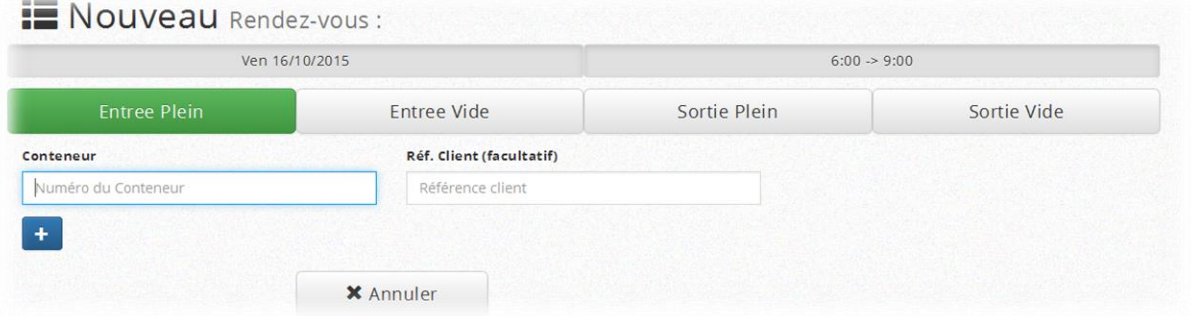

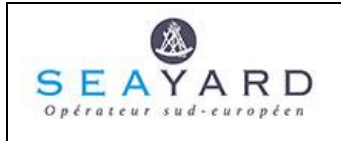

Pour être valide, un numéro de conteneur saisi devra être composé de 4 lettres et de 7 chiffres. La prise en compte d'une ligne se fera en cliquant sur le bouton .  $\ddot{\textbf{r}}$ 

Une fois validée, la ligne est ajoutée dans le tableau de détail:

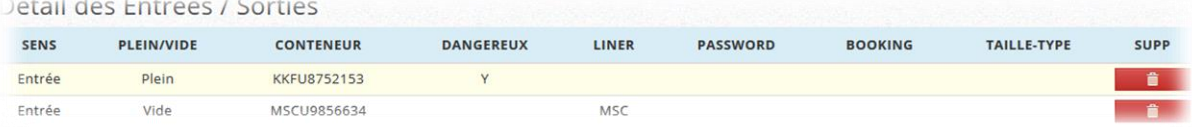

<span id="page-8-0"></span>*4.2.2 Entrée de vide* cliquant sur l'icône « poubelle » de la ligne à supprimer.Il sera toujours possible de supprimer un conteneur en entrée ou en sortie en

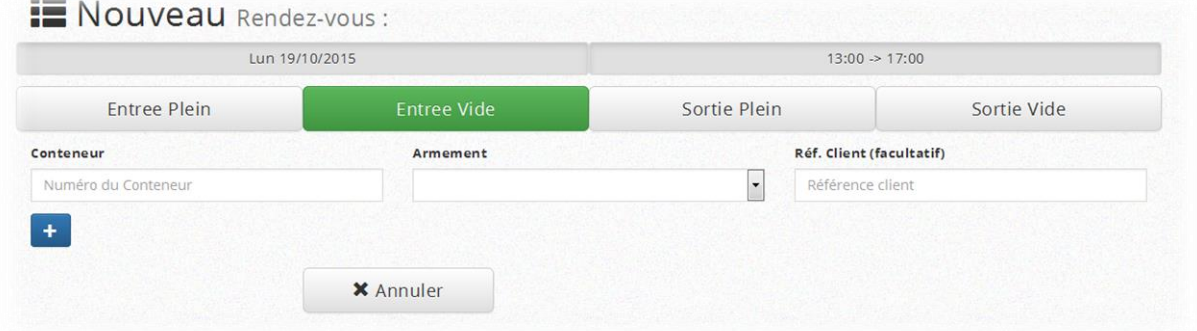

Les informations à saisir sont :

- N° du conteneur vide en entrée
- Armement du conteneur, à sélectionner dans la liste déroulante.

#### <span id="page-8-1"></span>*4.2.3 Sortie de plein*

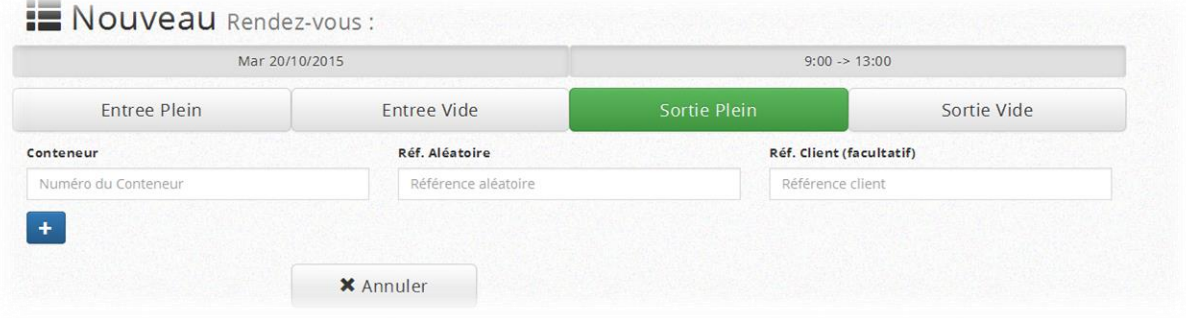

Les informations à saisir sont :

- Numéro du conteneur plein en sortie
- Référence aléatoire associée au conteneur.

Comme pour une entrée de conteneur plein, si le numéro n'est pas connu, un numéro fictif peut être utilisé et devra être corrigé ultérieurement, avant la visite du camion.

La référence aléatoire ne sera peut-être pas connue du transporteur au moment de la saisie du rendezvous. Cette référence pourra être complétée ultérieurement.

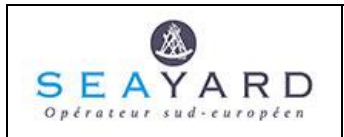

#### <span id="page-9-0"></span>*4.2.4 Sortie de vide*

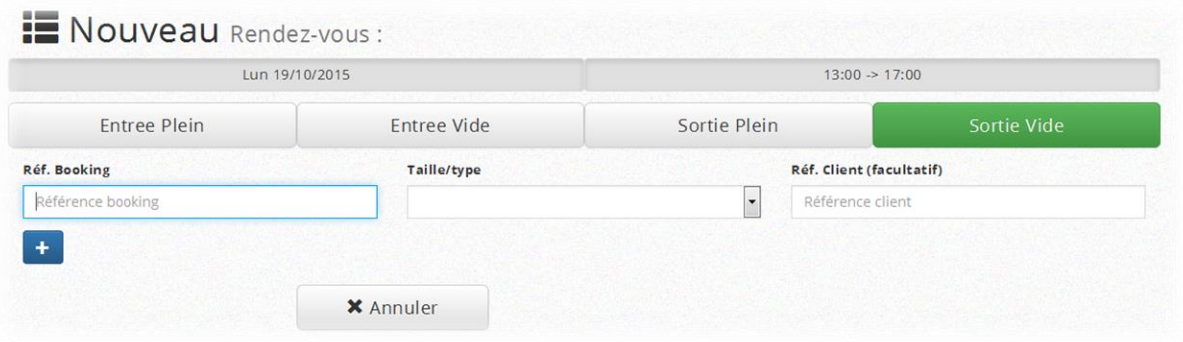

Les informations à saisir sont :

- Référence booking
- La taille et le type du conteneur vide à sortir
- La référence client, facultative.

#### <span id="page-9-1"></span>**4.3 Validation d'une réservation**

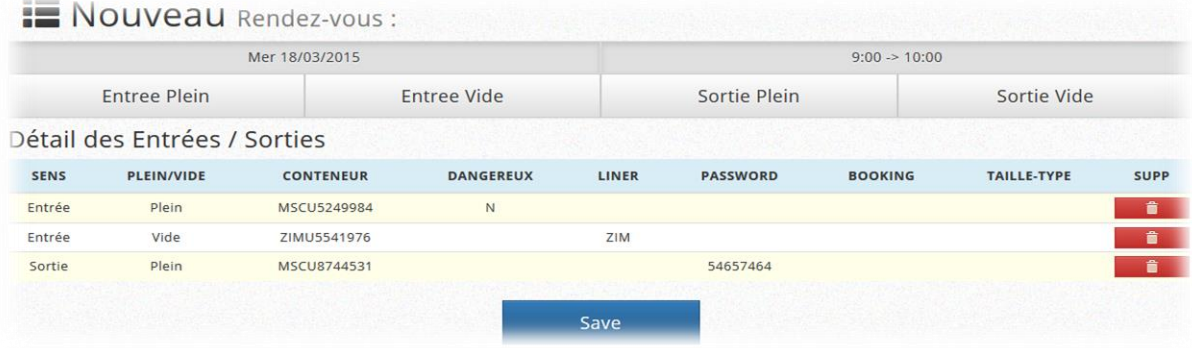

Après saisie des informations, le rendez-vous sera validé par le bouton save Un numéro de réservation sera alors attribué à la réservation et affiché :

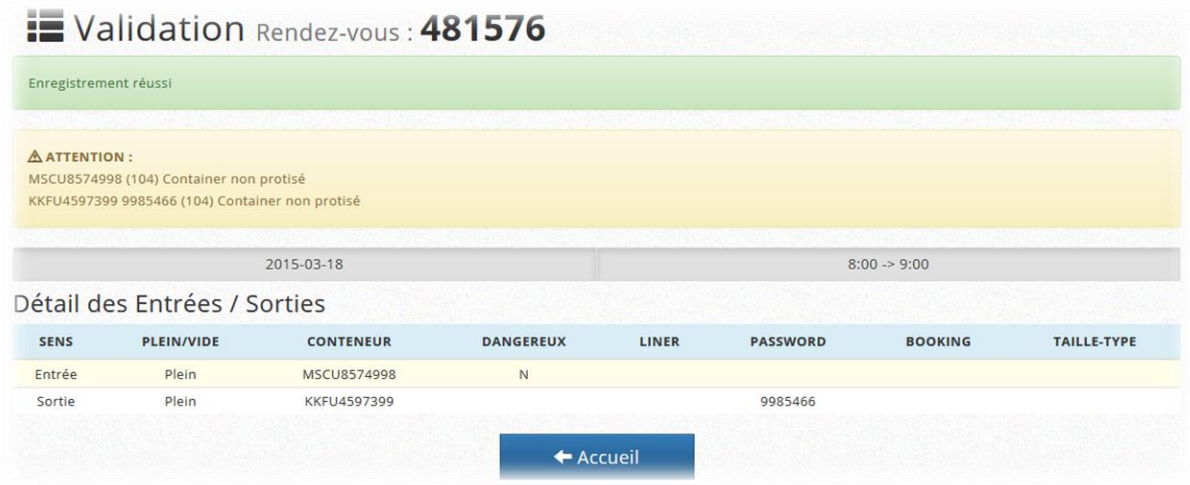

*Figure 1 - Exemple de création de la réservation 481576 avec un conteneur plein en entrée et un conteneur plein en sortie*

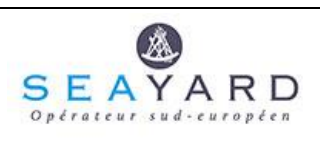

#### *4.3.1 Contrôle des conteneurs*

<span id="page-10-0"></span>Le bandeau jaune indique les anomalies détectées sur les conteneurs de la réservation. Ces anomalies n'empêchent pas l'enregistrement de la réservation mais devront être corrigées avant le passage du camion sur le terminal.

Liste des contrôles implémentés

Conteneur plein en entrée : contrôle du statut administratif du conteneur (AMQE reçu et valide) Conteneur vide en entrée : contrôle sur les restrictions ou blocages définis sur certains armements Conteneur plein en sortie : statut BAS du conteneur, existence et validité de la référence aléatoire Conteneur vide en sortie : existence et validité du numéro de booking indiqué

#### *4.3.2 Champ référence client*

<span id="page-10-1"></span>Ce champ optionnel permet au transporteur d'indiquer un code référence fourni par son donneur d'ordre. Ce code identifie un client final. Il permet d'associer la réservation et le passage du camion chez Seayard à ce client.

Des états récapitulatifs peuvent ensuite être fournis au client par Seayard. Ces états donnent au client une vision complète sur les différentes visites effectuées pour son compte.

Ce champ est optionnel et ne doit être renseigné qu'à la demande expresse du client.

<span id="page-10-2"></span>La présence ou l'absence de ce code ne change en aucune façon le fonctionnement du système de réservation mis en place par Seayard.

### **5. Annulation d'un rendez-vous**

L'annulation d'un rendez-vous existant s'effectue en cliquant sur le bouton d'annulation suivant

Annuler ce Rendez-vous

à partir de l'écran de modification d'une réservation.

Les réservations ne sont jamais supprimées de la base mais considérées comme annulées. On pourra toujours les visualiser même après les avoir annulées.

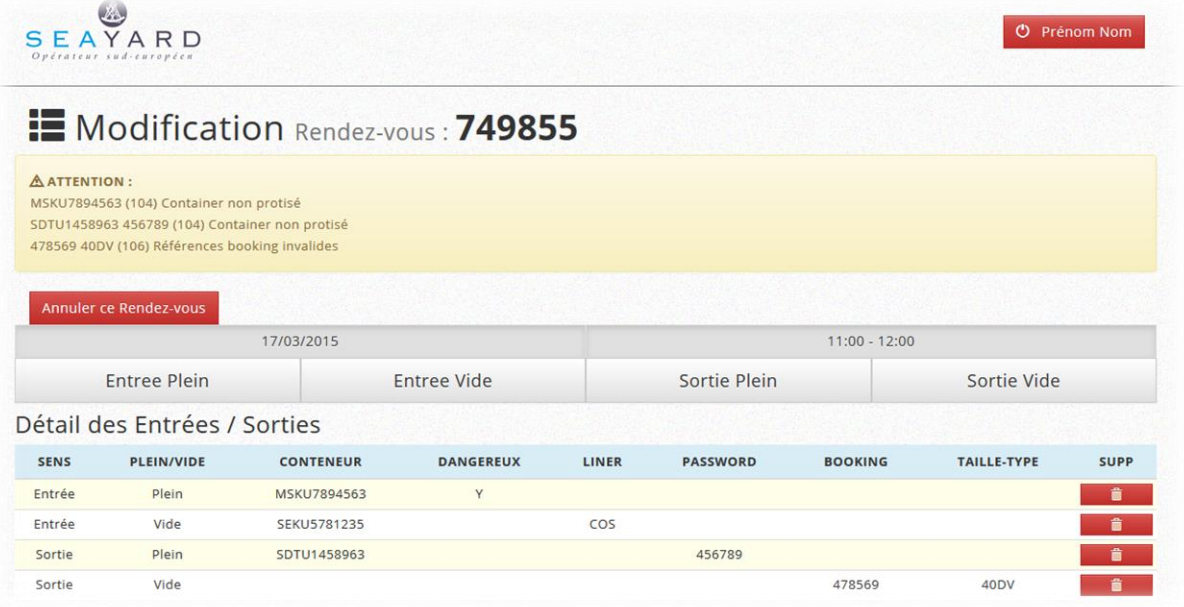

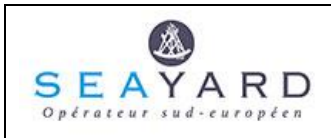

# <span id="page-11-0"></span>**6. Visualisation d'un rendez-vous**

A partir de l'écran principal, on pourra accéder à la visualisation d'une réservation annulée ou déjà effectuée en cliquant sur le bouton action représenté par l'icône .  $\bullet$ Cet écran ne permettra pas la modification des données.

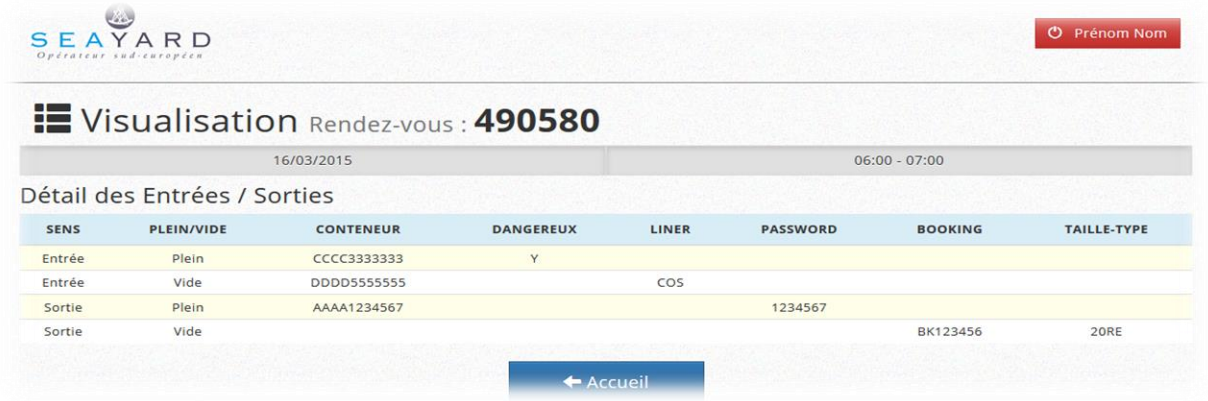

<span id="page-11-1"></span>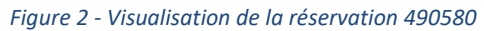

# **7. Règles d'utilisation du système de réservation**

Afin de maintenir un système efficace, des règles d'utilisation doivent être respectées. Ces règles sont susceptibles d'évoluer en fonction des problèmes d'utilisation rencontrés par Seayard. Les réservations pourront être prises à tout moment (dans la limite du nombre de jours prévisionnels défini) quel que soit le délai entre la prise de rendez-vous et le créneau choisi.

#### **Délai d'annulation**

<span id="page-11-2"></span>Une annulation doit se faire au plus tard la veille du rendez-vous. Une annulation effectuée le jourmême du rendez-vous est sanctionnée par le retrait d'un point (voir chapitre [10\)](#page-12-1).

# **8. Entrée du camion sur le site**

Lorsque le camion arrive sur le terminal, le chauffeur badge normalement au premier kiosque situé avant le tunnel de reconnaissance optique. Après avoir franchi ce tunnel, il badge de nouveau sur le deuxième kiosque.

Si le chauffeur possède un code réservation, il l'indique à la borne. Le système récupère alors les données associées à ce code et les informations saisies lors de la prise de rendez-vous sont affichées.

- Si tout est conforme, le chauffeur valide les informations et après contrôle du ou des conteneurs en entrée, le camion peut entrer.
- En cas de non-conformité, un message d'erreur sera affiché sur l'écran de résumé et le chauffeur basculera sur une entrée standard.

#### **Arrivée hors-créneau**

Si le chauffeur se présente hors-créneau, son entrée lui sera refusée. Il devra faire demi-tour et quitter le terminal.

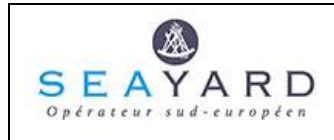

# <span id="page-12-0"></span>**9. Quota actif**

Tout détenteur d'un compte RDV est doté d'un quota actif, proportionnel à son volume d'activité. C'est le nombre maximal de rendez-vous qu'il peut prendre à tout instant (hors éventuelles sanctions, voir chapitre [10\)](#page-12-1). Une fois que le nombre de rendez-vous pris devient égal à ce quota, le transporteur devra honorer (ou annuler) l'un de ces rendez-vous avant de pouvoir en prendre un nouveau.

# <span id="page-12-1"></span>**10. Le système de contrôle à points**

Nous avons choisi de développer un système de contrôle par permis à points afin d'éviter de recourir à des sanctions financières.

#### <span id="page-12-2"></span>**10.1 Permis à points**

Le système est celui d'un permis à points. Chaque transporteur se voit doté d'un capital de points proportionnel à son volume d'activité chez Seayard.

Toute non-présentation ou annulation tardive coûtera des points. Les points perdus sont re-crédités après trente jours.

Si le solde atteint des seuils bas, des pénalités s'appliquent.

#### <span id="page-12-3"></span>**10.2 Les infractions**

Nous visons à lutter contre deux choses : l'annulation tardive et les rendez-vous non-honorés. Une annulation est considérée comme tardive dès lors qu'elle a lieu le jour du rendez-vous et coûte un point. Une annulation non tardive n'est pas pénalisée.

Un rendez-vous non honoré coûte trois points.

Dès lors que vous n'êtes pas certain d'honorer un rendez-vous ou pensez arriver en retard, il convient d'annuler ce rendez-vous et d'en réserver un autre dans un autre créneau le cas échéant.

#### <span id="page-12-4"></span>**10.3 Le solde de points initial**

Chaque transporteur est doté d'un compte à points dont le solde est proportionnel à son volume d'activité chez Seayard.

Il est égal à 60% du nombre de visites des trente derniers jours plus dix points afin de ne pas léser les transporteurs qui font dix visites par mois ou moins.

#### <span id="page-12-5"></span>**10.4 Récupération des points**

Les points perdus pour une infraction seront re-crédités trente-et-un jours plus tard.

EXEMPLE

Chaque infraction entraînera un débit du nombre de points égal à son coût.

Le jour 1 un transporteur est crédité de 100 points. Au cours des jours suivants il commet plusieurs infractions :

Jour 2 : 3 non-présentations

Jour 4 : 1 non-présentation, 1 annulation tardive

Jour 8 : 2 non-présentations

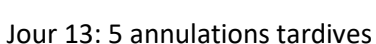

**SE** 

Jour 20 : 4 non-présentations

Jour 24 : 6 non-présentations, 3 annulations tardives

Jour 28 : 3 non-présentations

Jour 30 : 1 non-présentation, 2 annulations tardives

Son solde évolue donc de la manière suivante :

ARD

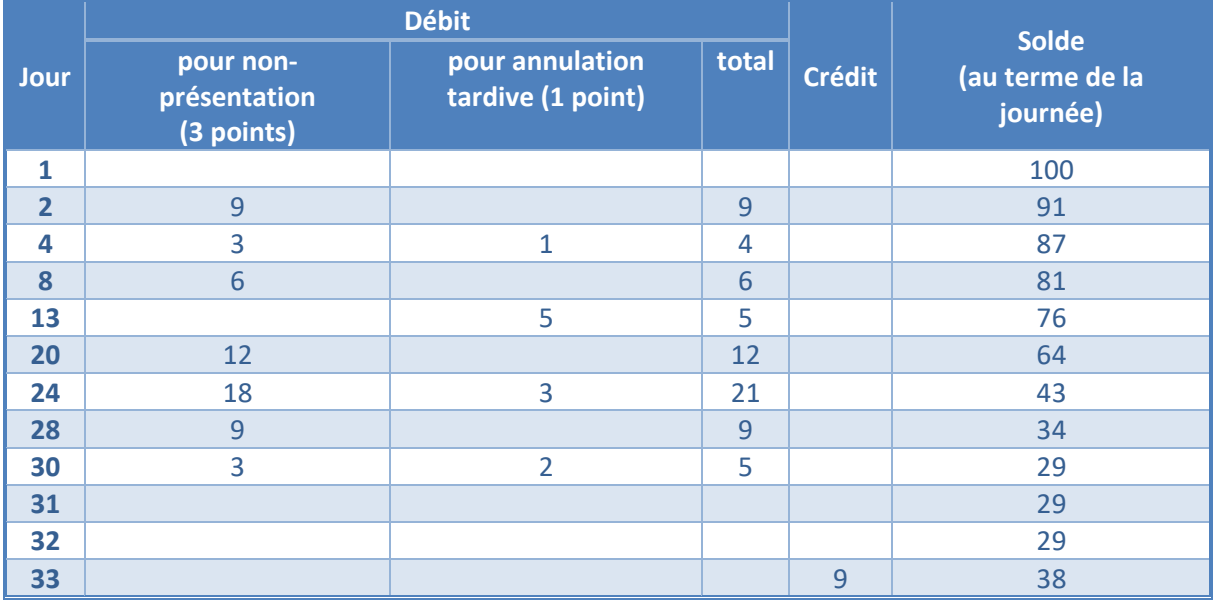

Le transporteur a un solde de 38 points au soir du trente-troisième jour.

#### <span id="page-13-0"></span>**10.5 Sanctions**

Il existe deux seuils de sanction.

Premier seuil :

Si le solde S est : 0 ≤ S < 20% du niveau initial, le premier niveau de sanction s'applique.

Pendant 48 heures, le quota actif (nombre maximal de rendez-vous à venir qu'un transporteur peut prendre à la fois) du détenteur du solde est réduit de moitié mais tous les créneaux lui sont autorisés. Second seuil :

Si S devient négatif, pendant 48 heures tout nouveau rendez-vous ne pourra alors être pris que dans le créneau 0600-0900 et dans le créneau 1700-2000.

Le quota actif reste réduit.